## Установка сертификата КриптоПро CSP

При установке на ПК новой электронной подписи, а также при перемещении контейнера ключа в другой каталог необходимо произвести установку сертификата в систему. Для этого перейдите в меню Пуск Все программы КриптоПро откройте КриптоПро CSP. На вкладке Сервис (1) нажмите кнопку Просмотреть сертификат в контейнере (2):

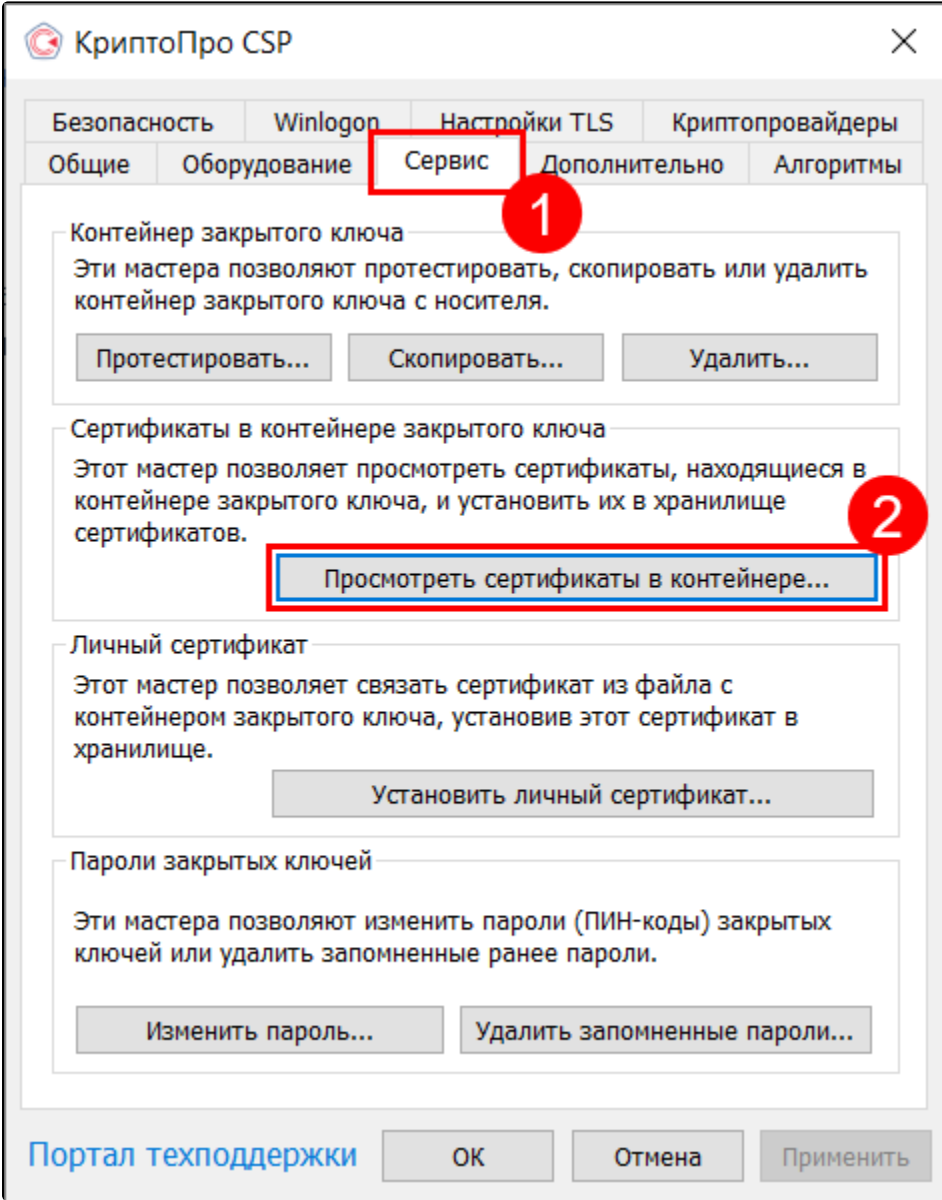

Нажмите кнопку Обзор:

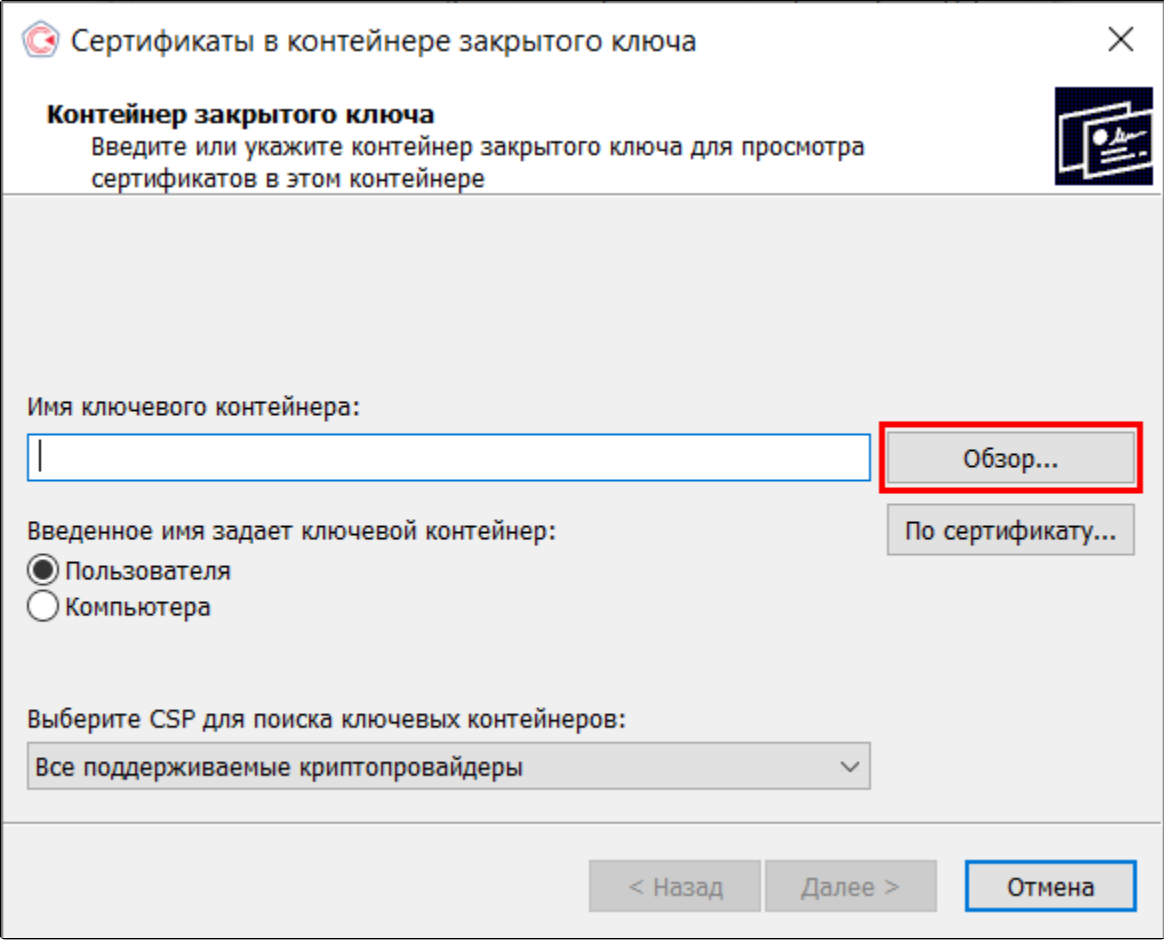

Программа предложит выбрать контейнер, выделите его и нажмите Ок:

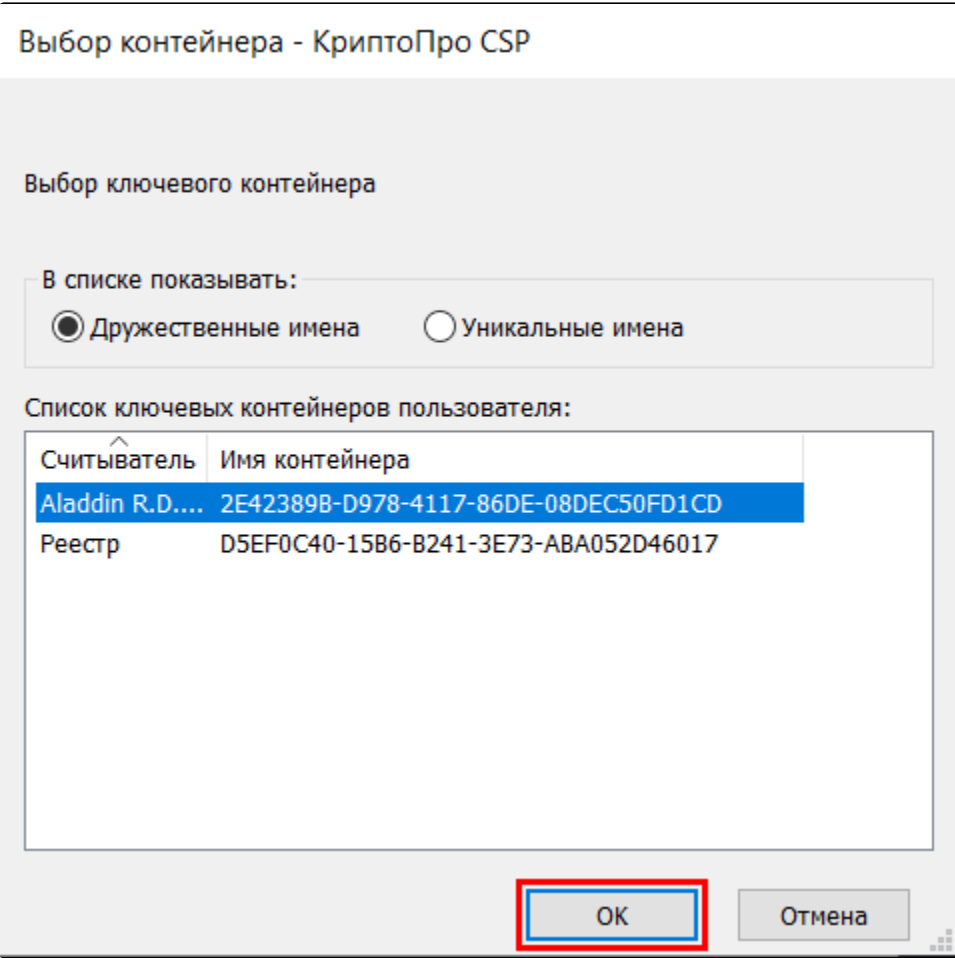

Если в списке не отображается контейнер, возможно необходимо [настроить считыватели](https://help.astralnalog.ru/pages/viewpage.action?pageId=129674858).

После выбора контейнера установите сертификат одним из двух способов:

Способ 1. Нажмите кнопку Установить:

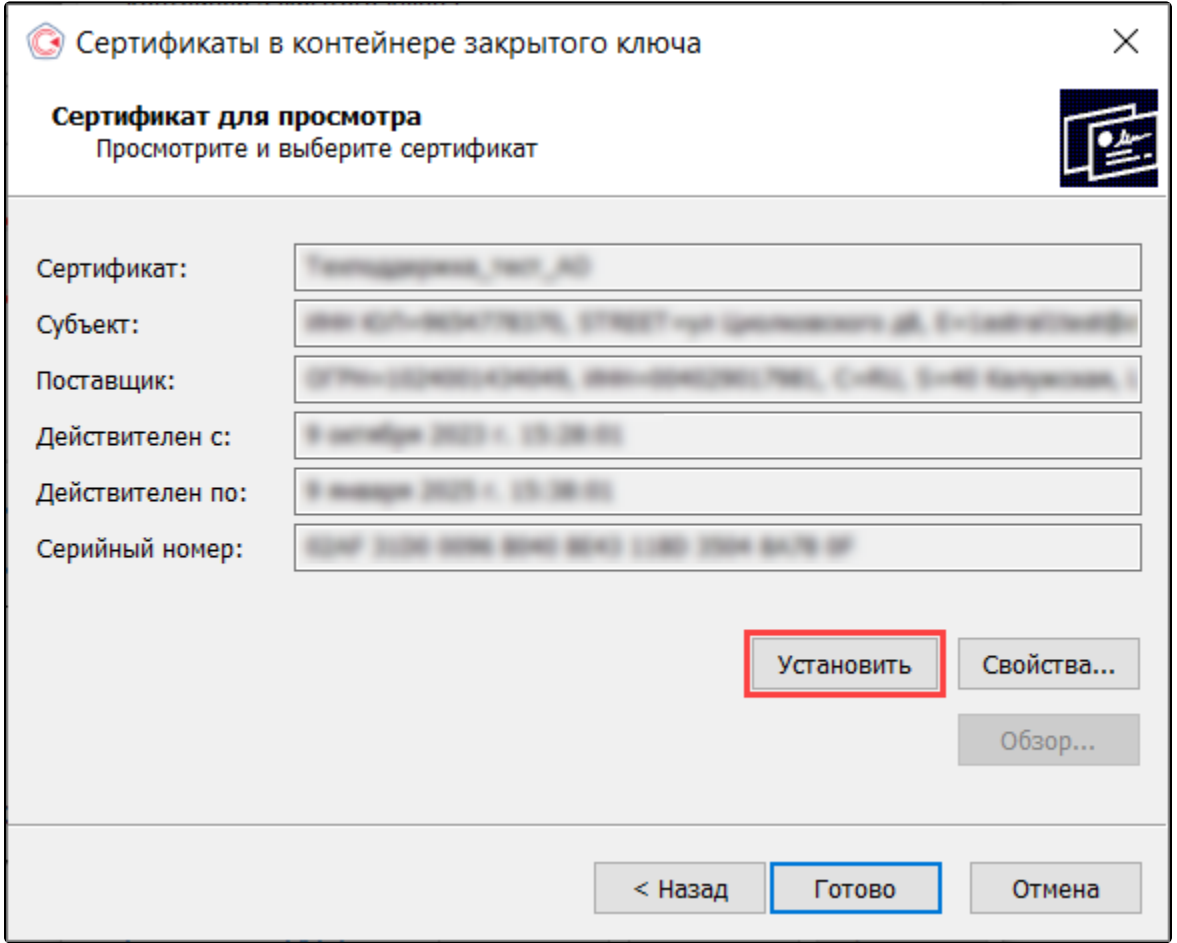

В случае успеха будет выдано окно о завершении операции. Нажмите кнопку Ок:

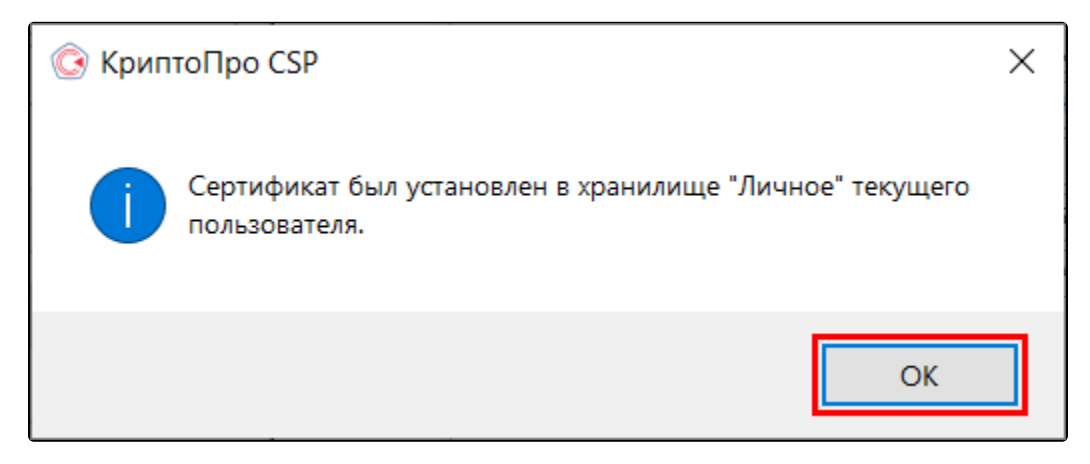

Способ 2. Нажмите кнопку Свойства:

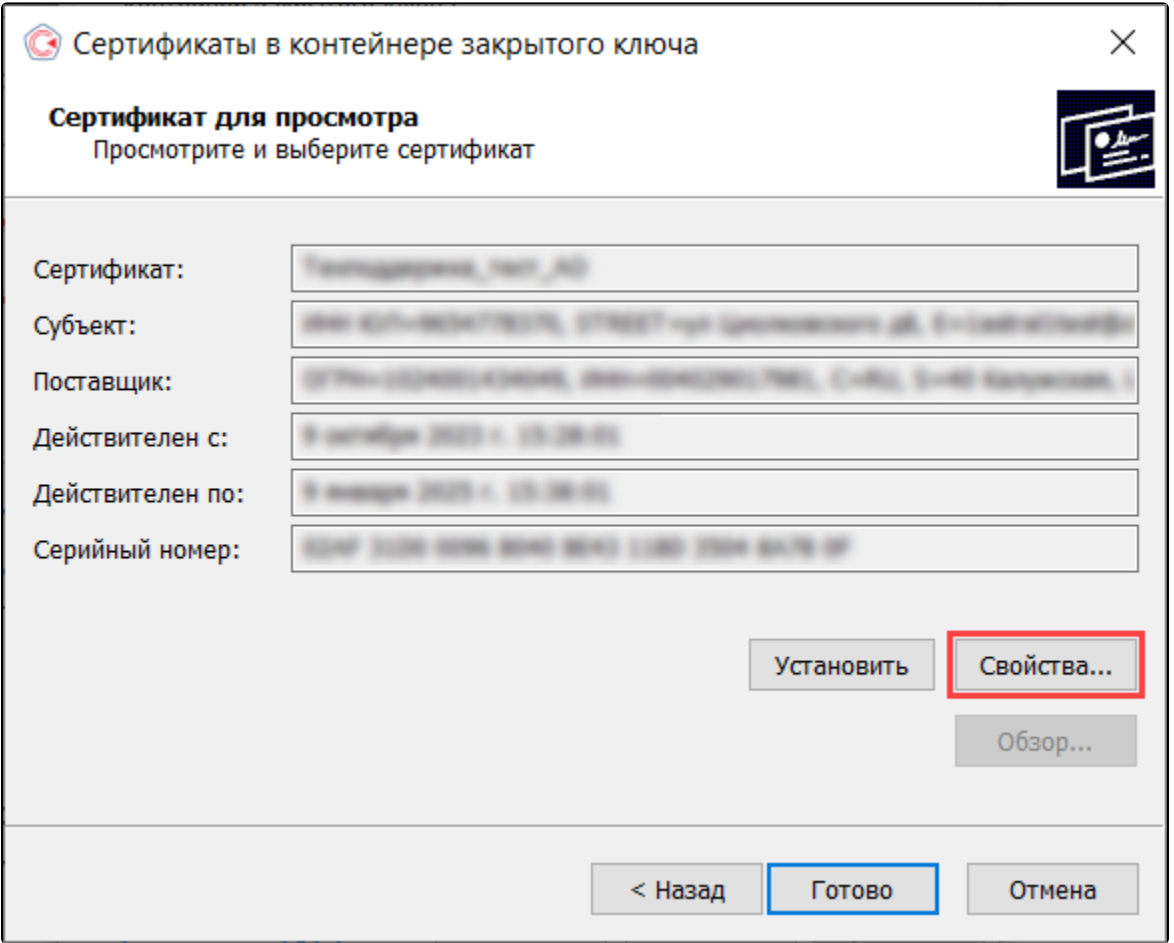

В открывшемся окне нажмите кнопку Установить сертификат:

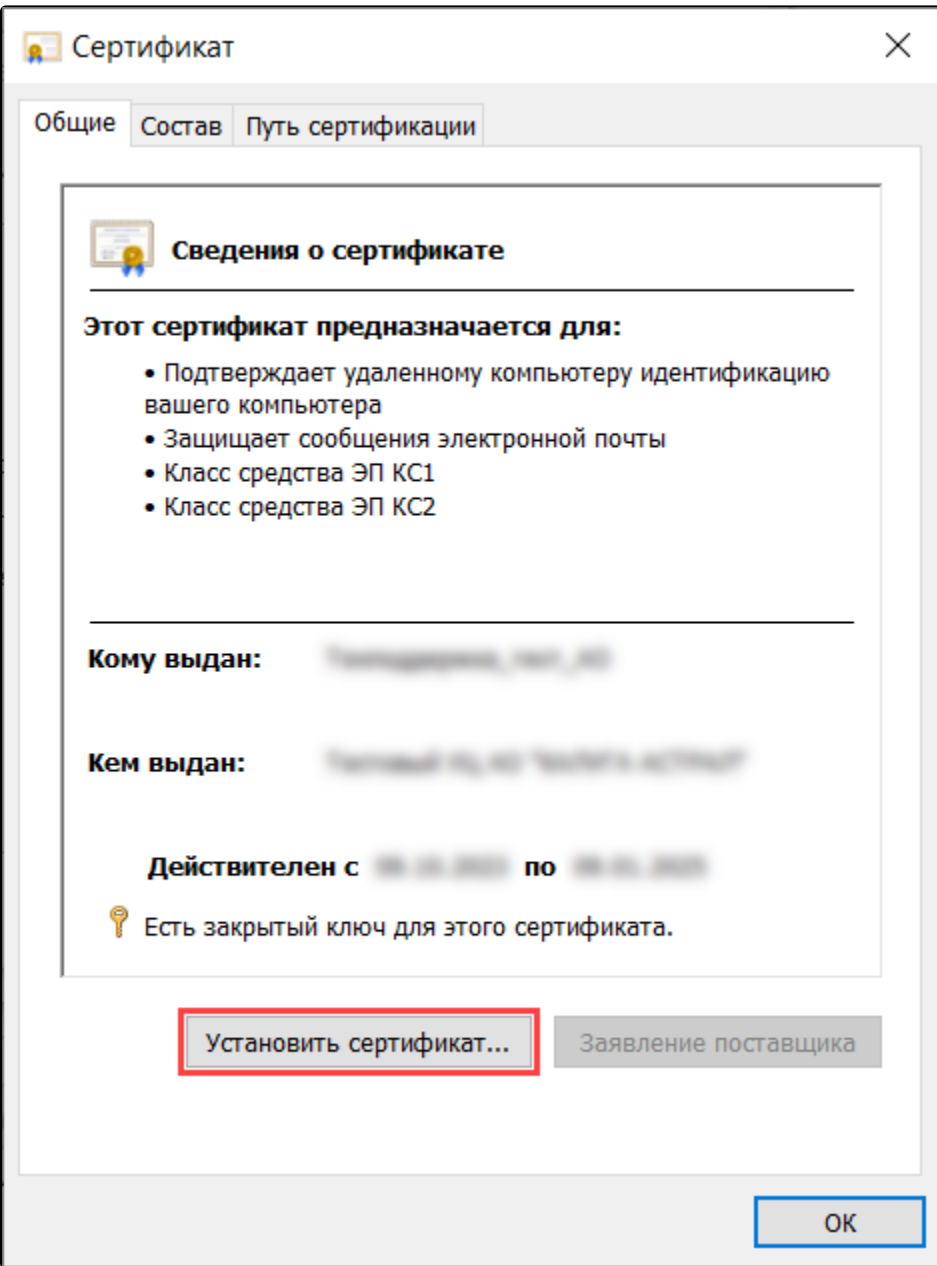

Пройдите по шагам мастера импорта сертификатов не изменяя параметров, нажимая кнопки Далее Далее Готово.

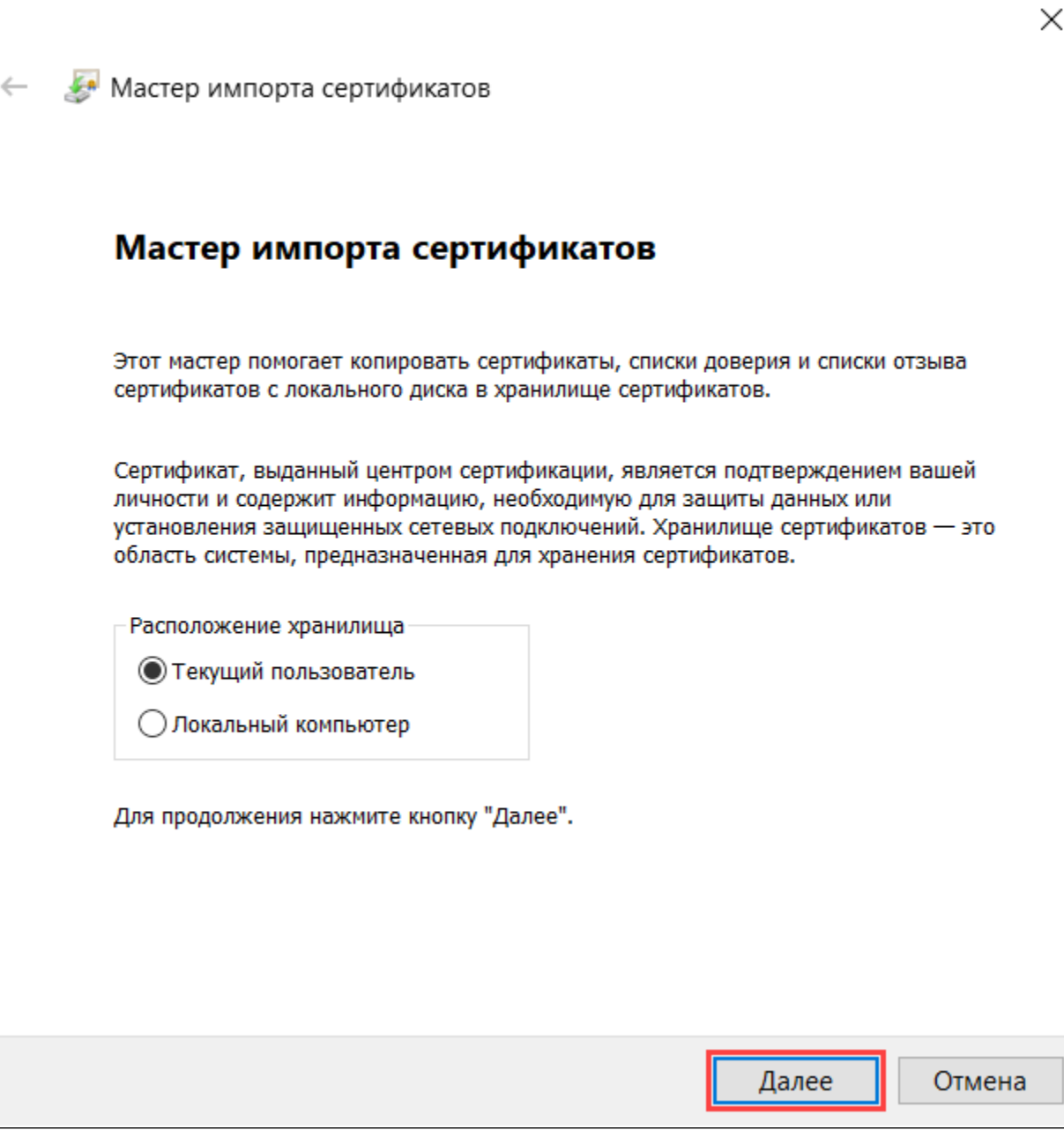

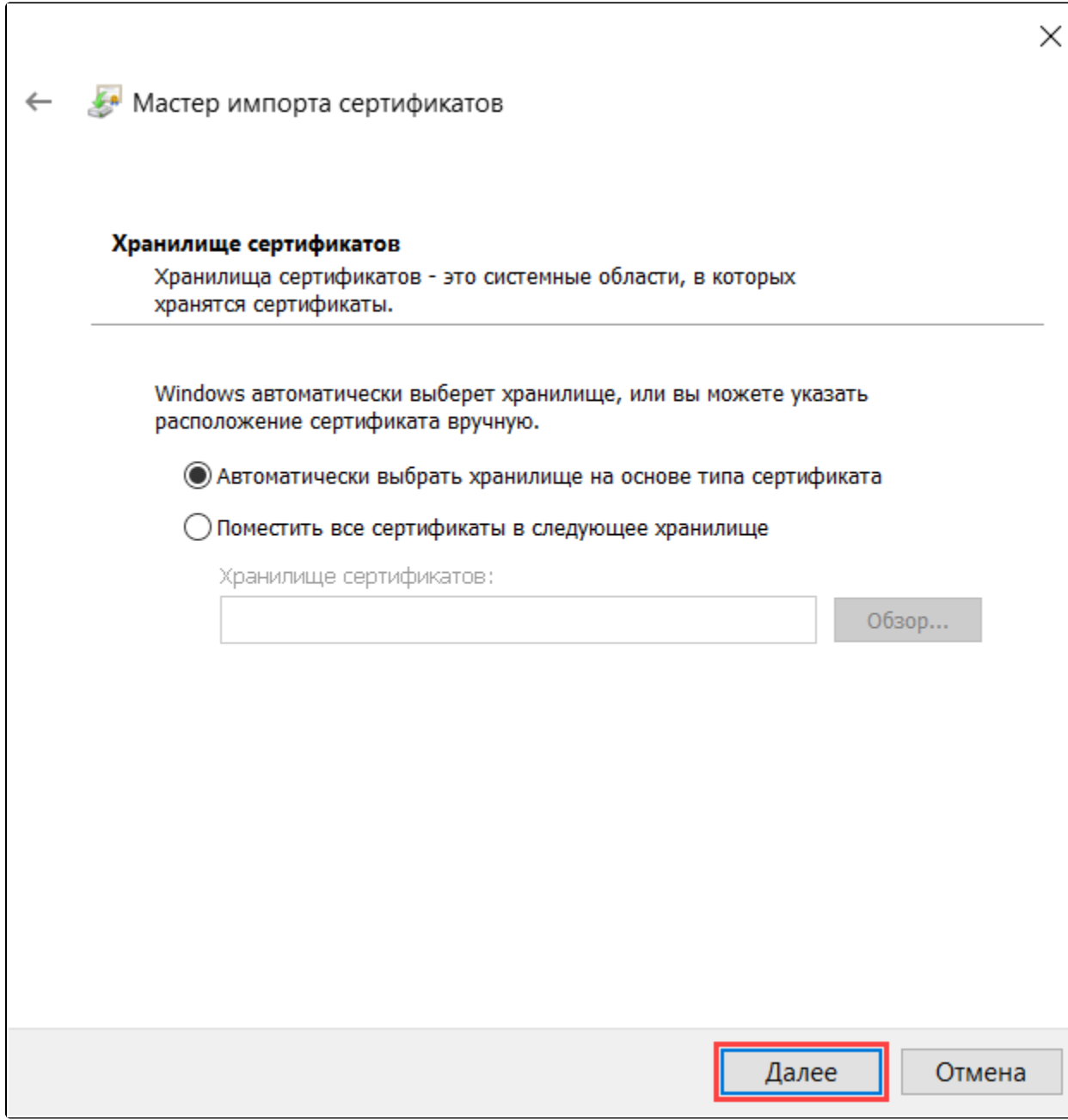

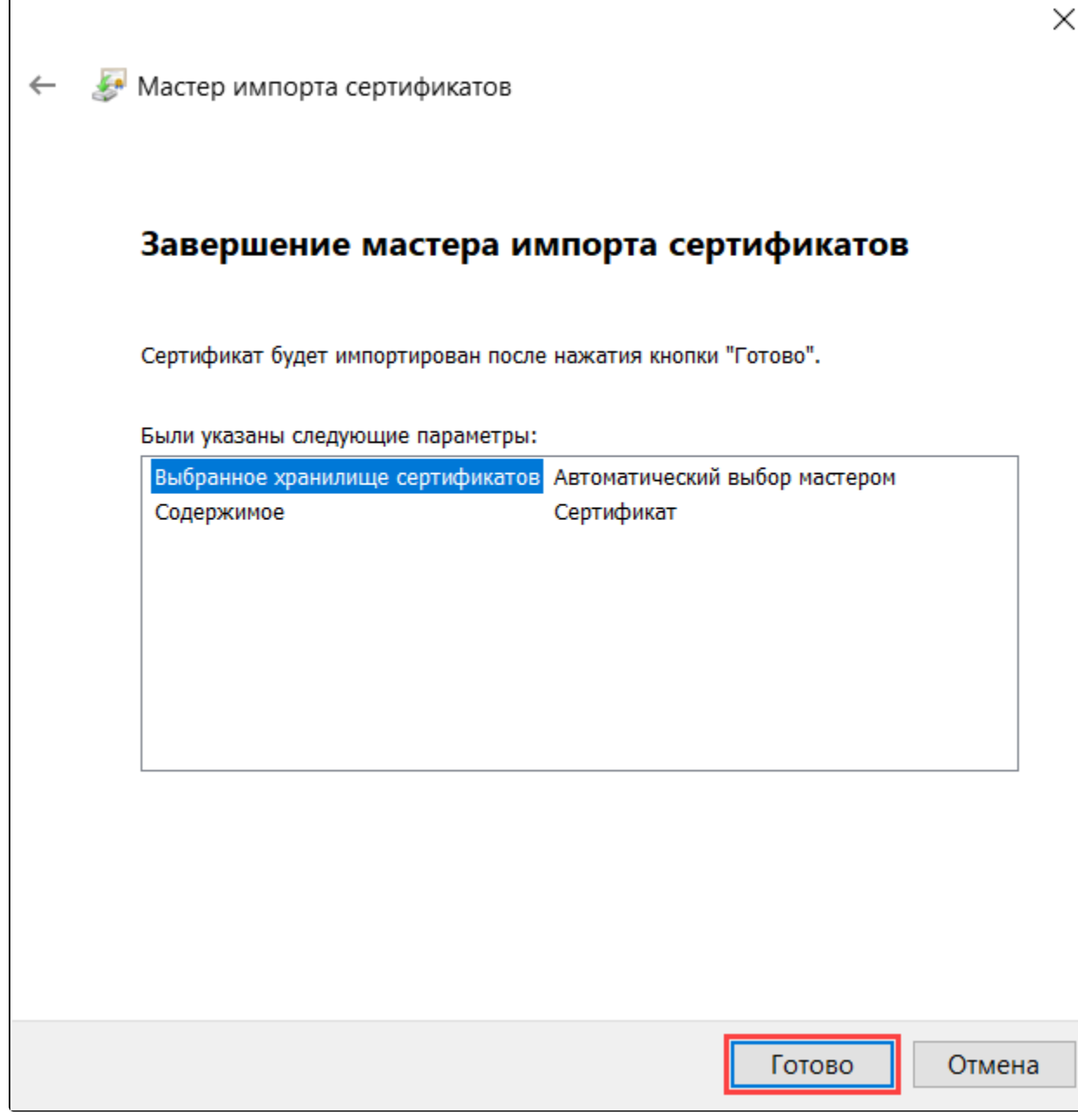

В случае успеха будет выдано окно о завершении операции. Нажмите кнопку Ок:

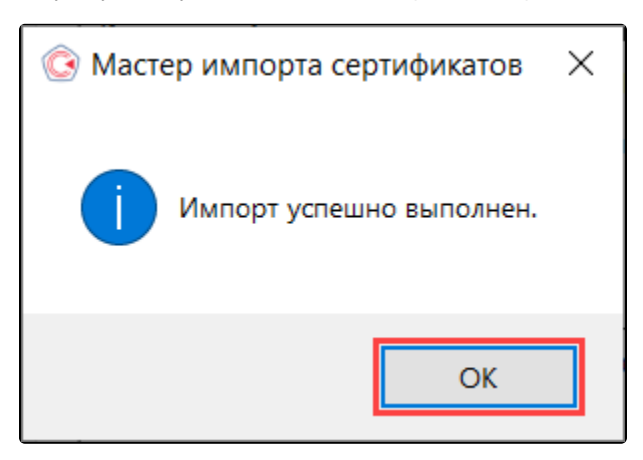